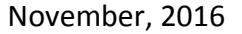

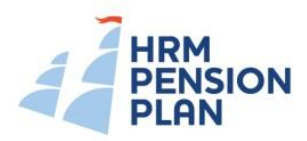

# **Halifax Regional Municipality Pension Plan NOTICE TO PLAN MEMBERS – RETIREMENT CALCULATOR**

The Retirement Calculator offered to plan members on the HRM Pension Plan's website at [www.hrmpensionplan.ca](http://www.hrmpensionplan.ca/) is being upgraded on December 9, 2016. The Retirement Calculator will have a new modern look and feel, will be more user-friendly and will be available through any mobile device.

You can access the new Retirement Calculator in the same manner as before by clicking on the *Retirement Calculator* button as shown on the screenshot below:

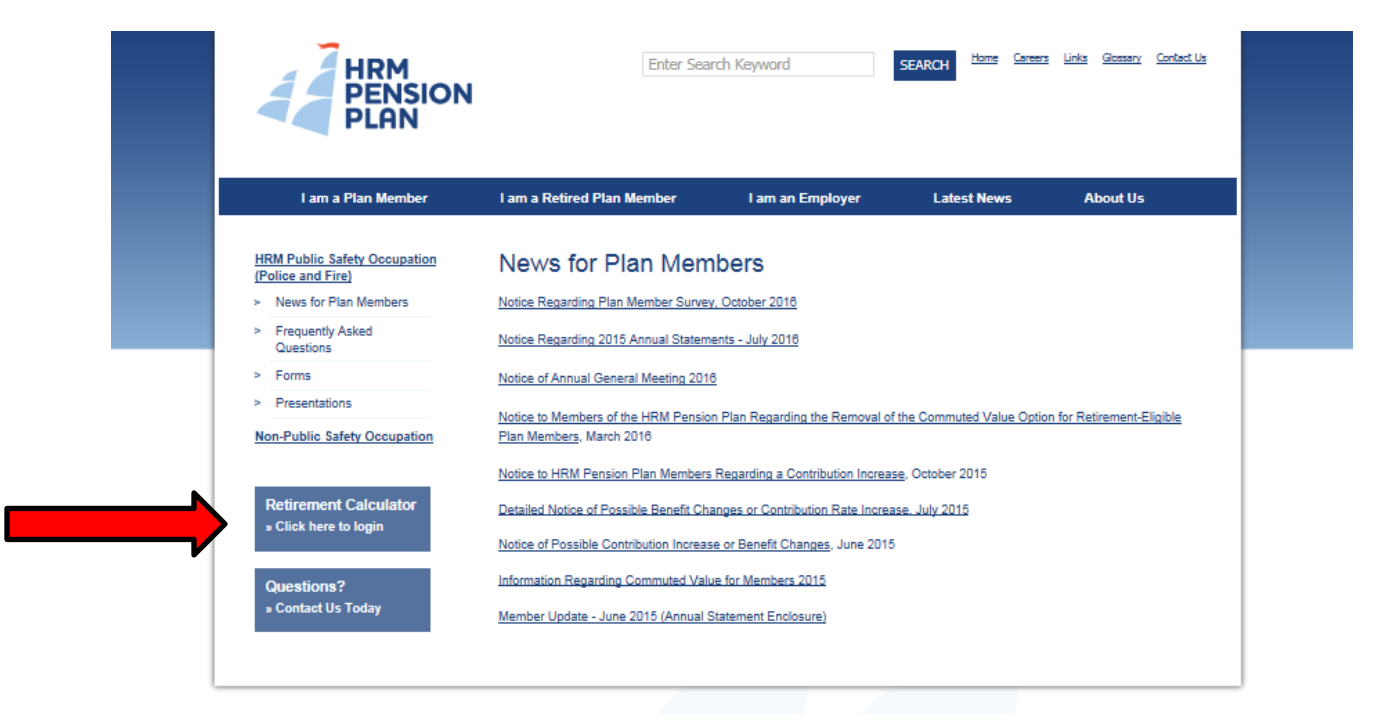

### *Creating your User Account*

You will have to create a new account when you log in to the new Retirement Calculator for the first time. After you have clicked on the *Retirement Calculator* button, simply click on the *Create an Account* button as shown on the screenshot on the following page:

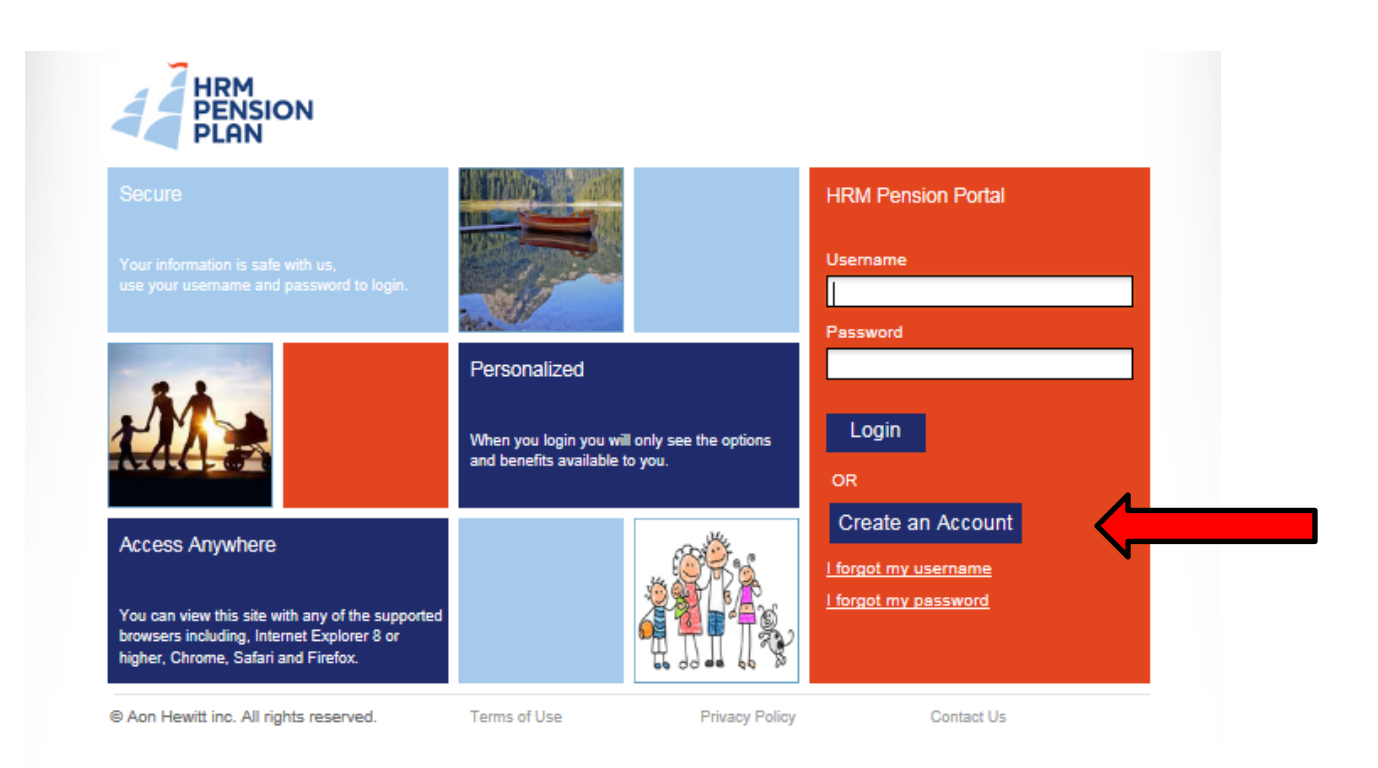

There will be three steps to follow in order to create your account:

- Step 1: input personal information in order to confirm your identity, such as first name, last name, date of birth, the first 5 digits of your social insurance number and a preferred email address.
- Step 2: select and enter a username and password.
- Step 3: select and answer 3 security questions.

For each subsequent visit to the Retirement Calculator you will need to enter the username and password that you created when you first logged in.

# *The Home Page*

Once you are logged in, you will see the Home Page as shown on the screenshot on the following page. The Home Page provides you with menu choices to assist you when navigating through the Retirement Calculator website, such as:

*Home*: shows you some milestone dates, such as date of hire, date of plan entry and various retirement dates.

*Retirement*: this is where you can view your Annual Statement and perform pension projections.

*Profile*: review your contact information, your family relationships and pension plan beneficiaries.

*Resources*: access forms and information such as your Annual Statements, Plan Text, Annual Reports and the Spouse and Beneficiary Designation Form. Also provides useful links to get information about Service Canada, the Canada Pension Plan and the Old Age Security programs.

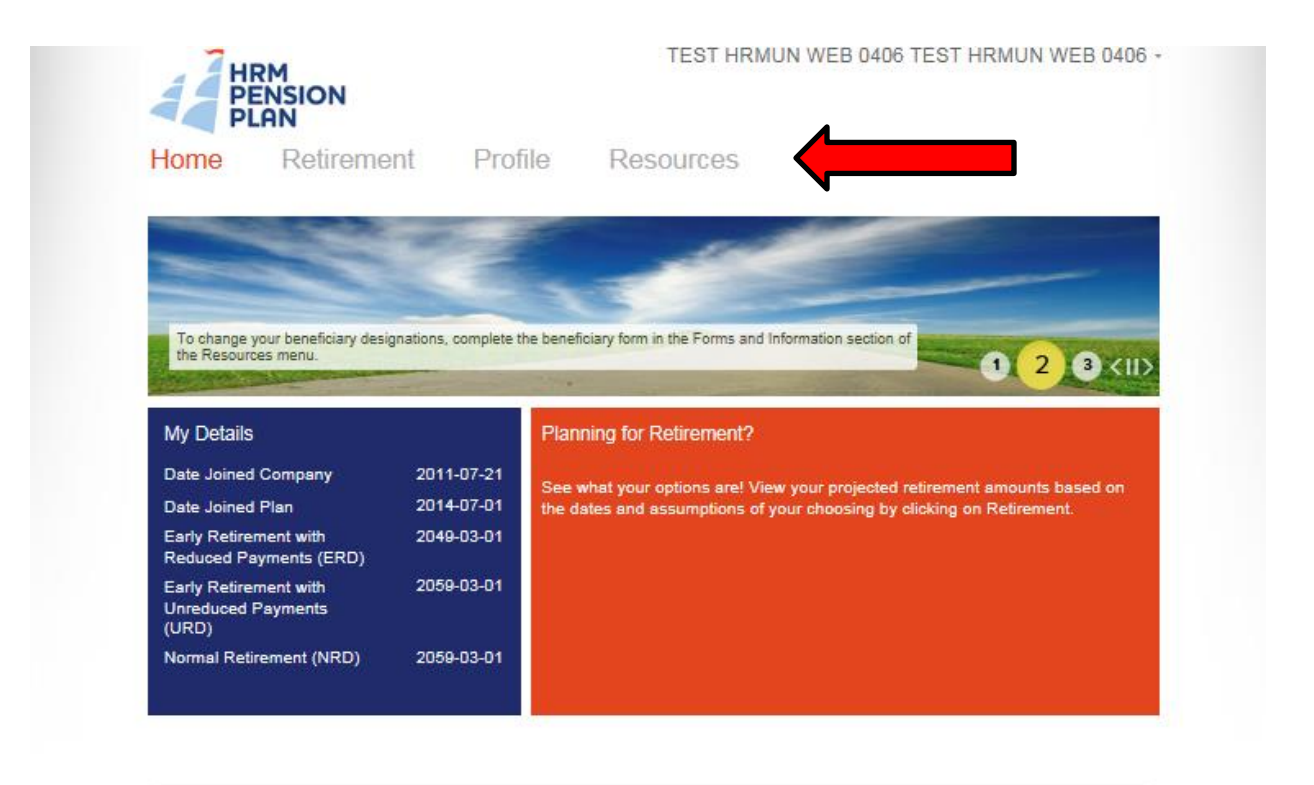

#### *Perform Pension Projections*

To estimate your pension from the HRM Pension Plan, click on the *Retirement* link in the upper menu. From there, click on the *Retirement Modelling* link in the darker blue box on the right side of the page as shown on the screenshot on the following page:

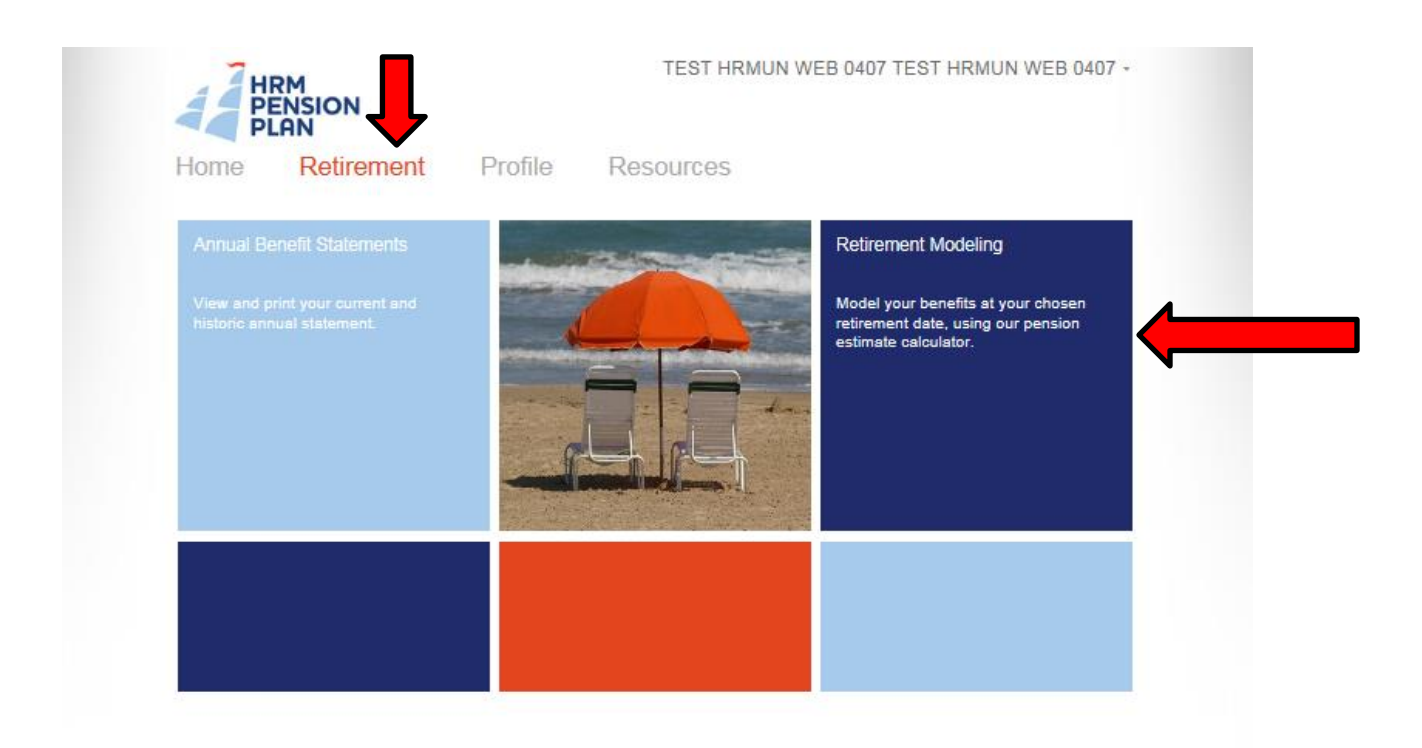

You will notice that previous retirement projections you performed on the older version of the Retirement Calculator website are no longer shown. You can re-create these on the new site if you wish.

Each time you enter the *Retirement Modelling* tool, a default pension estimate will be displayed based on the earliest date you are eligible to receive a pension without any reduction as shown on the screenshot on the following page:

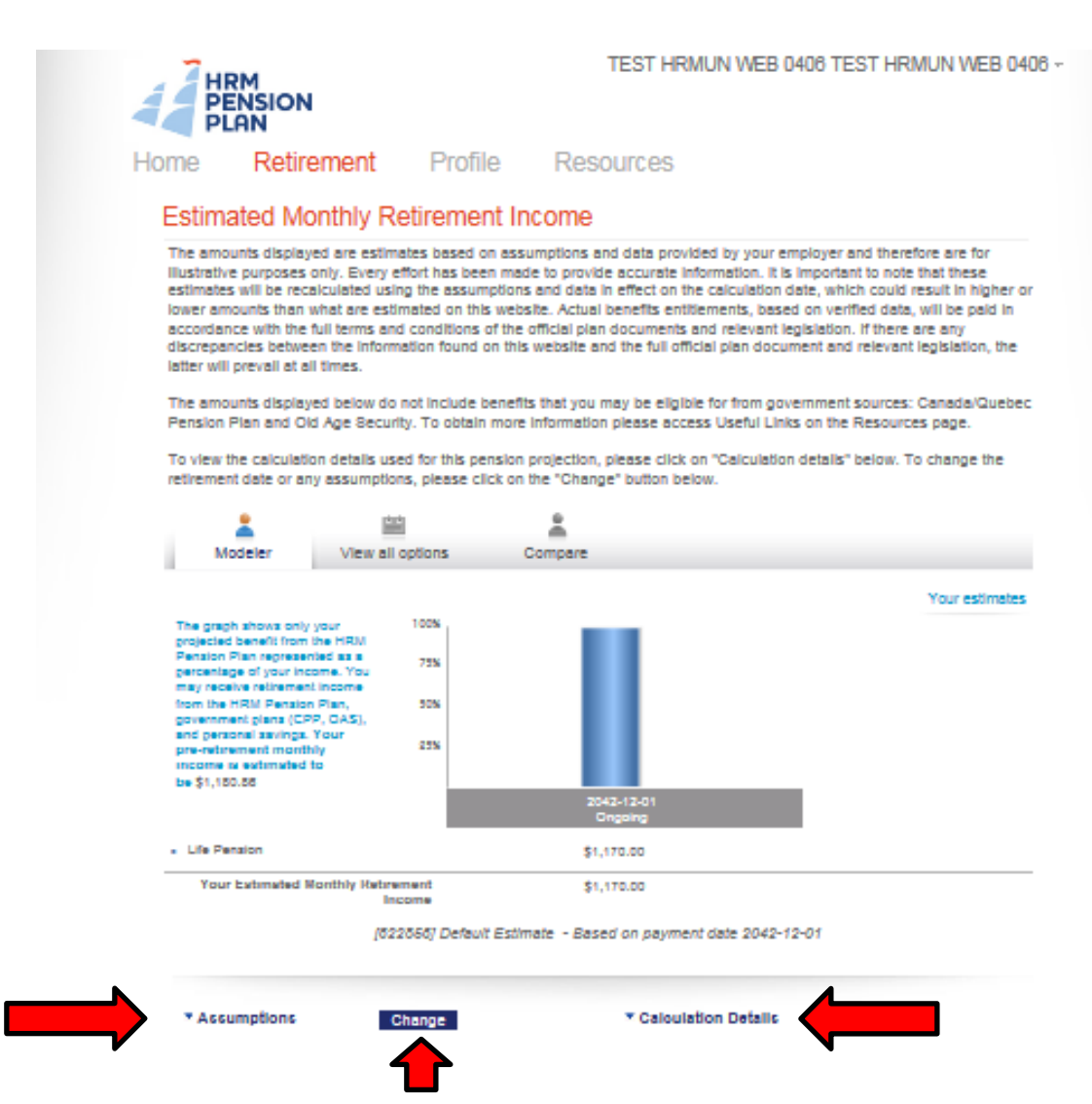

Below the bar graph, to the left side, you can view the assumptions that were used in this pension projection by clicking on *Assumptions*.

To view the calculation details, such as projected best average earnings and projected credited service, simply click on *Calculation Details* which is shown to the far right of *Assumptions*.

Click on the *Change button* to change the assumptions used in the default pension estimate. You can perform a pension estimate at an alternate retirement date or retirement age, add or change details about a spouse\*, or enter a future salary increase expectation. Future salary increases cannot be above 10% per annum. Once your new assumptions are set, and you have named your new estimate, click on the *Calculate* button and your new pension projection will be shown on your screen. Your new estimate will be saved for you to reference again in the future.

*\* Changing details about a spouse in this section only affects the pension estimate being run. Any official change of a spouse needs to be done by submitting a "Spouse and Beneficiary Designation Form" to the HRM Pension Plan Office. This form can be found under the "Resources" tab.*

## *Logging Out*

To log out of the Retirement Calculator, click on your name in the upper right corner and select sign out. When you log out, you will be re-directed to the login page of the Retirement Calculator. Once you close the Retirement Calculator login screen, you will be re-directed to the HRM Pension Plan's website at [www.hrmpensionplan.ca.](http://www.hrmpensionplan.ca/)